# **Table of Contents**

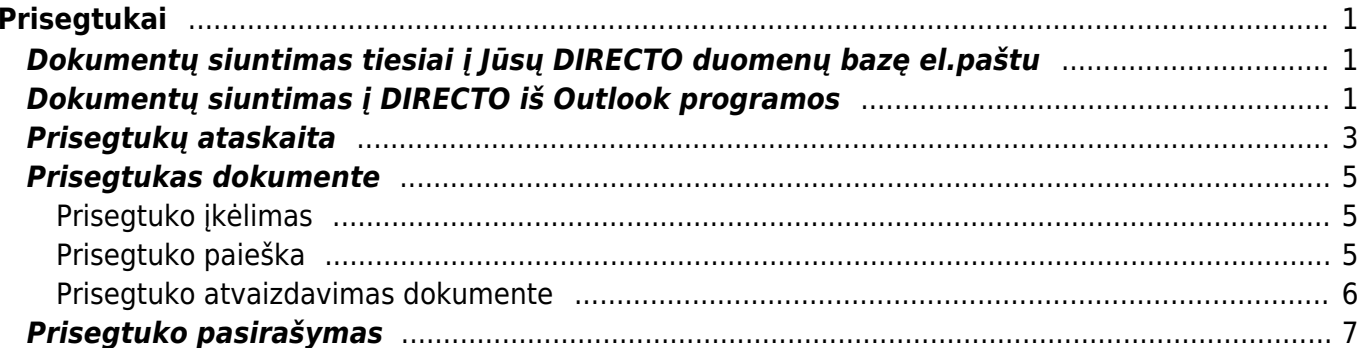

 $1/2$ 

# <span id="page-2-0"></span>**Prisegtukai**

# <span id="page-2-1"></span>**Dokumentų siuntimas tiesiai į Jūsų DIRECTO duomenų bazę el.paštu**

Norėdami nusiųsti prisegtuką į Directo sistemą, siųsdami el.laišką turite nurodyti specialų savo įmonės duomenų bazės el. paštą. Tai galite padaryti net ir jei neturite prisijungimo prie Directo sistemos.

Pvz., jei Jūsų duomenų bazės adresas yra [https://directo.gate.ee/ocra\\_duombaze\\_lt/](https://directo.gate.ee/ocra_duombaze_lt/), tuomet Jūsų el. paštas, kuriuo reikia siųsti dokumentus, yra **duombaze\_lt@data.directo.ee**

Maksimalus prisegtukų dydis - 5 MB (didesnio dydžio dokumentai tiesiog nepasiekia gavėjo, t.y. siunčiamas prisegtukas neatsiras Jūsų duomenų bazėje).

 Svarbu, kad šis el.paštas būtų nurodytas gavėjo laukelyje (laukelis KAM/TO), jei jis bus nurodytas cc ar bcc laukeliuose prisegtukas neateis į duombazę.

# <span id="page-2-2"></span>**Dokumentų siuntimas į DIRECTO iš Outlook programos**

1. Labai svarbu, kad Jūsų kompiuterio standartinė naršyklė būtų Internet Explorer. Tai galite padaryti atsidare IE naršyklę. Naršyklėje eikite Tools→Internet options→Programs, spauskite "Make default".

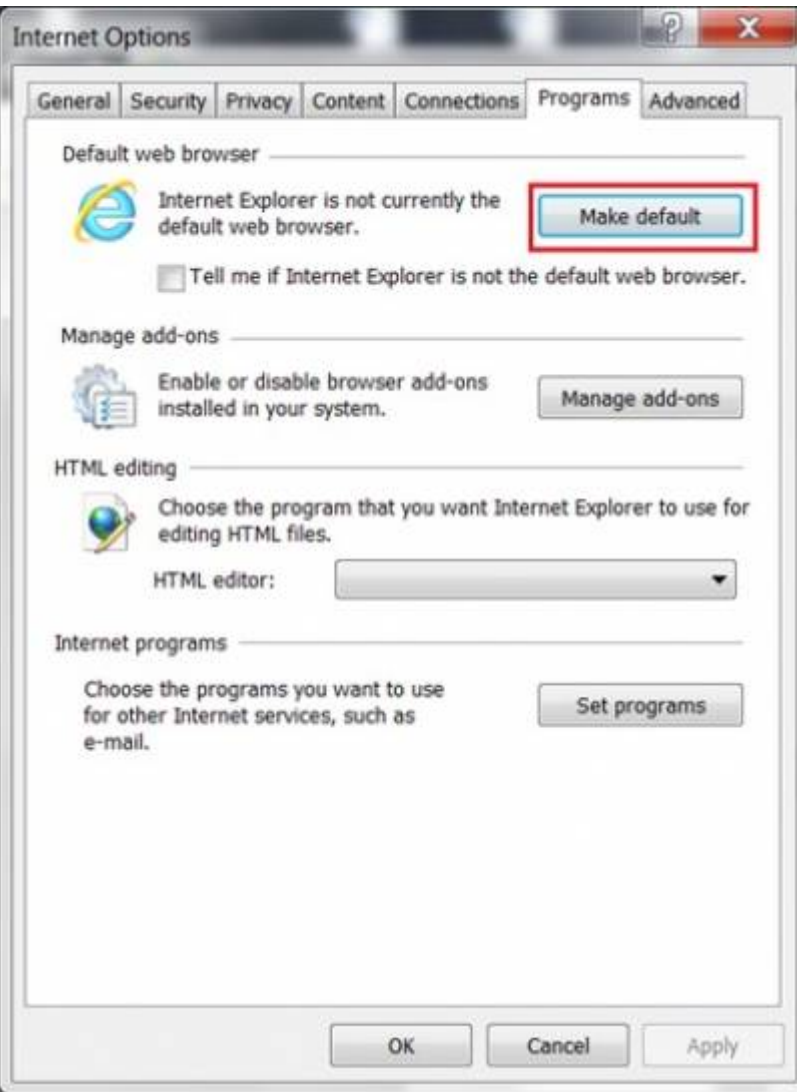

2. Directo sistemoje atsidarykite bet kokį dokumentą, pavyzdžiui, pirkimo sąskaitą, ir spauskite ant prisegtuko ikonėlės. Atsidariusiame lange spauskite mygtuką "Install Directo for Outlook". Parsisiųsite faila DirectoInstall.vbs.

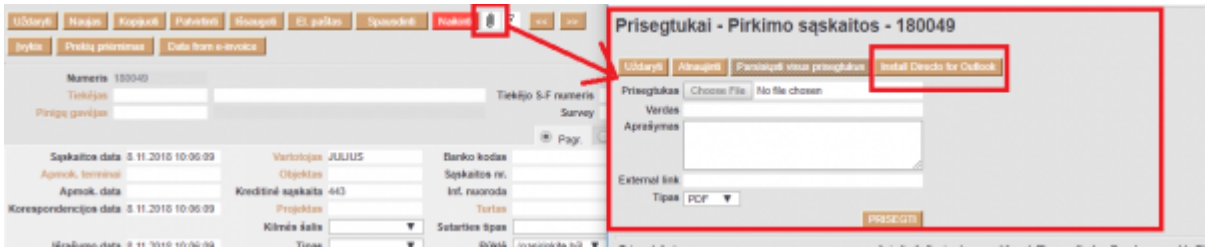

3. SVARBU! Prieš paleisdami instaliaciją turite išjungti visus MS-OFFICE produktus (Word, Excell, Outlook, Powerpoint ir t.t.). Failiuką paleiskite su kompiuterio administratoriaus teisėmis.

4. Kai paleisite failą DirectoInstall.vbs, gausite pranešimą apie sėkmingą instaliaciją. Po instaliacijos Jūsų outlook paskyroje viršuje atsiras Directo skiltis, kurioje galėsite naudoti "Send to Directo" funkciją ir siųsti prisegtus tiesiai į Directo sistemą.

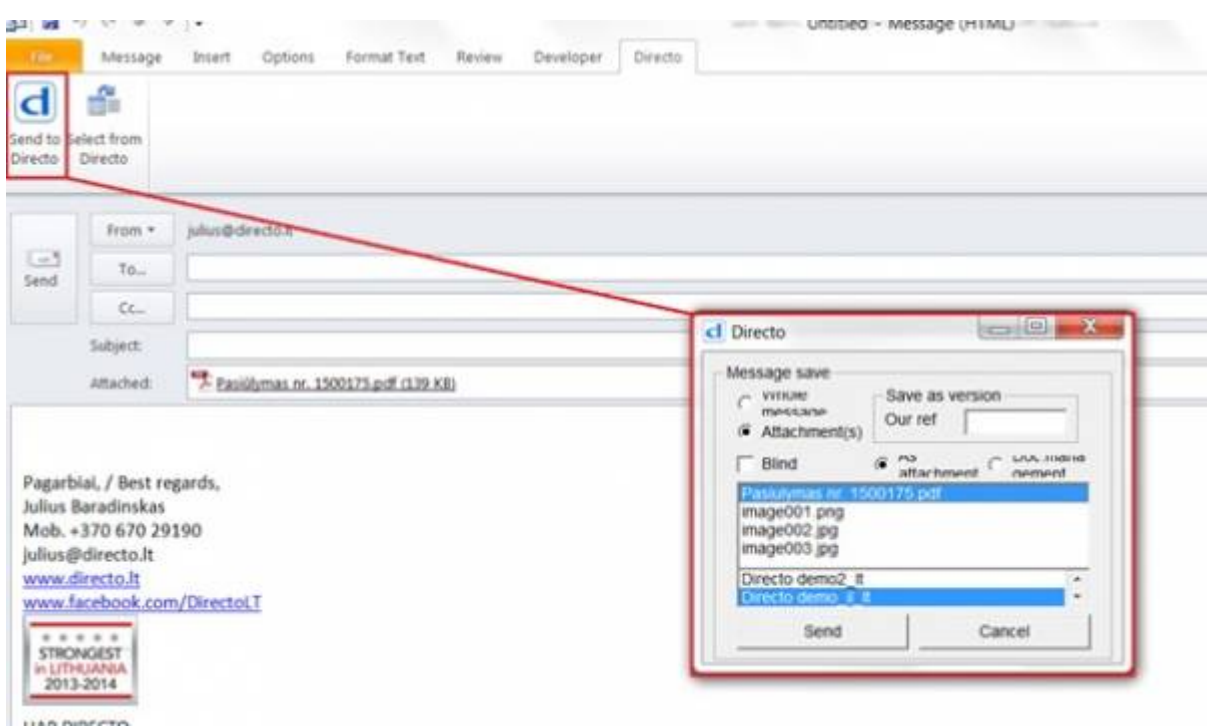

2024/05/03 00:22 3/7 Prisegtukai

### <span id="page-4-0"></span>**Prisegtukų ataskaita**

Išsiuntus dokumentą, jis atsiduria prisegtukų ataskaitoje (BENDRAS → ATASAKITOS → PRISEGTUKAI). Ataskaitoje pasirinkite Tipą: "- Nesusiję prisegtukai - "

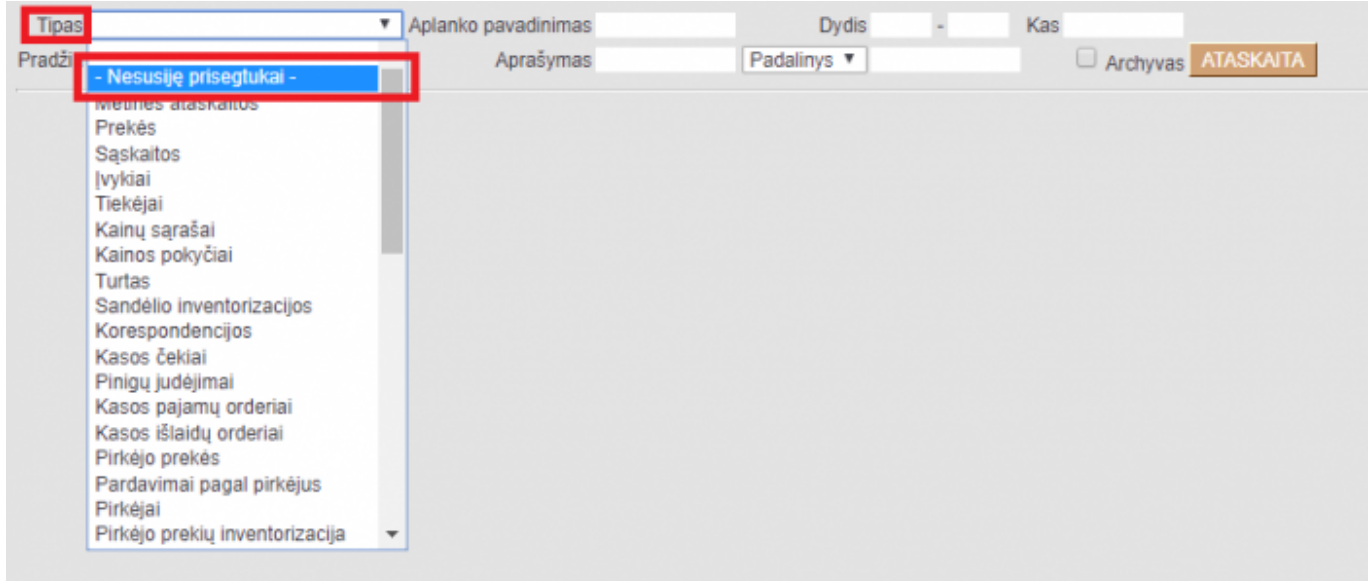

Paspaudę mygtuką ATASKAITA matysime atsiųstus dokumentus į Jūsų duombazę. Iš šių dokumentų pasirinktinai galite sukurti DIRECTO dokumentą.

Dokumento kūrimas:

- Tipas pasirenkamas dokumento tipas;
- Sukurti pasirinkus tiptą spaudžiama "Sukurti"
- . <sup>1</sup> Numeris parinkę dokumento tipą, čia galite spausti du kartus ir parinkti jau sukurtą

dokumentą, prie kurio norite prisegti prisegtuką. Vienu metu galite prisegti keletą prisegtukų, skirtingiems ar tiem patiems dokumentams

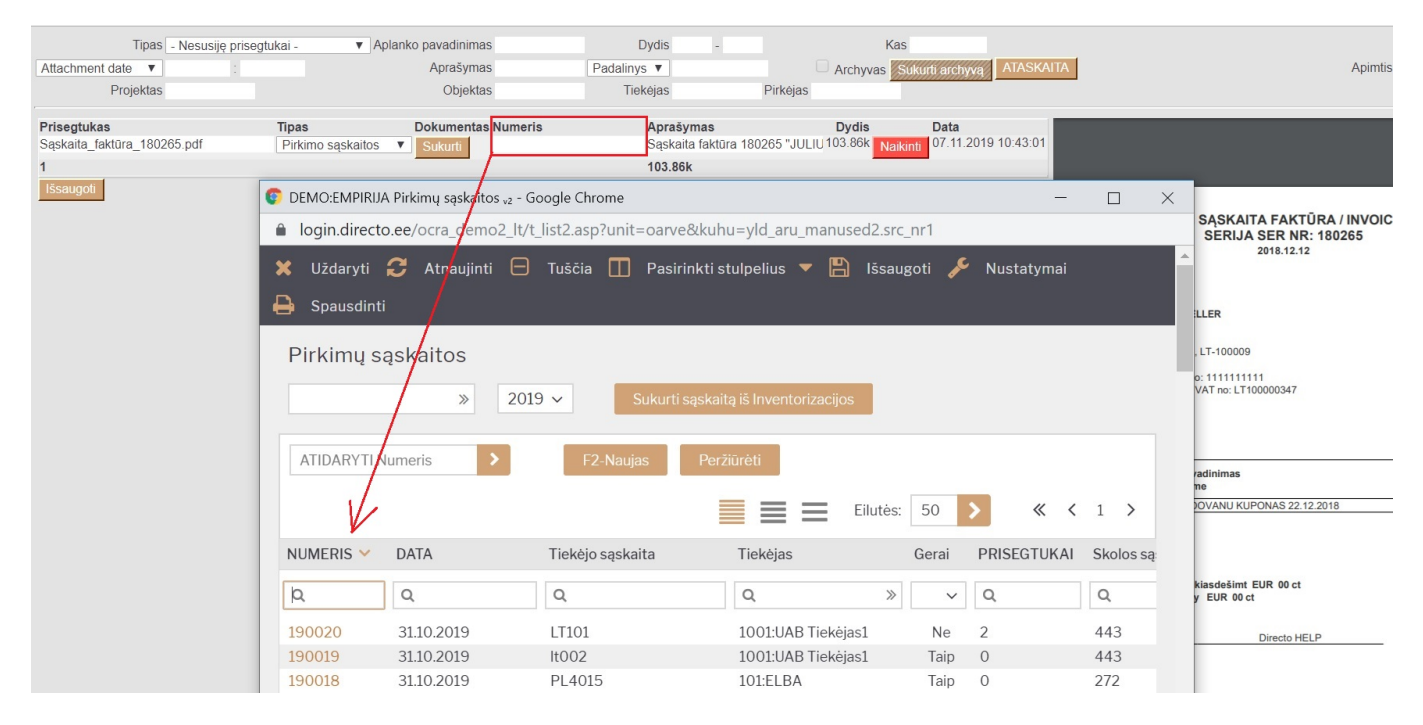

Jei dokumentas nereikalingas, galite jį panaikinti su mygtuku "Naikinti".

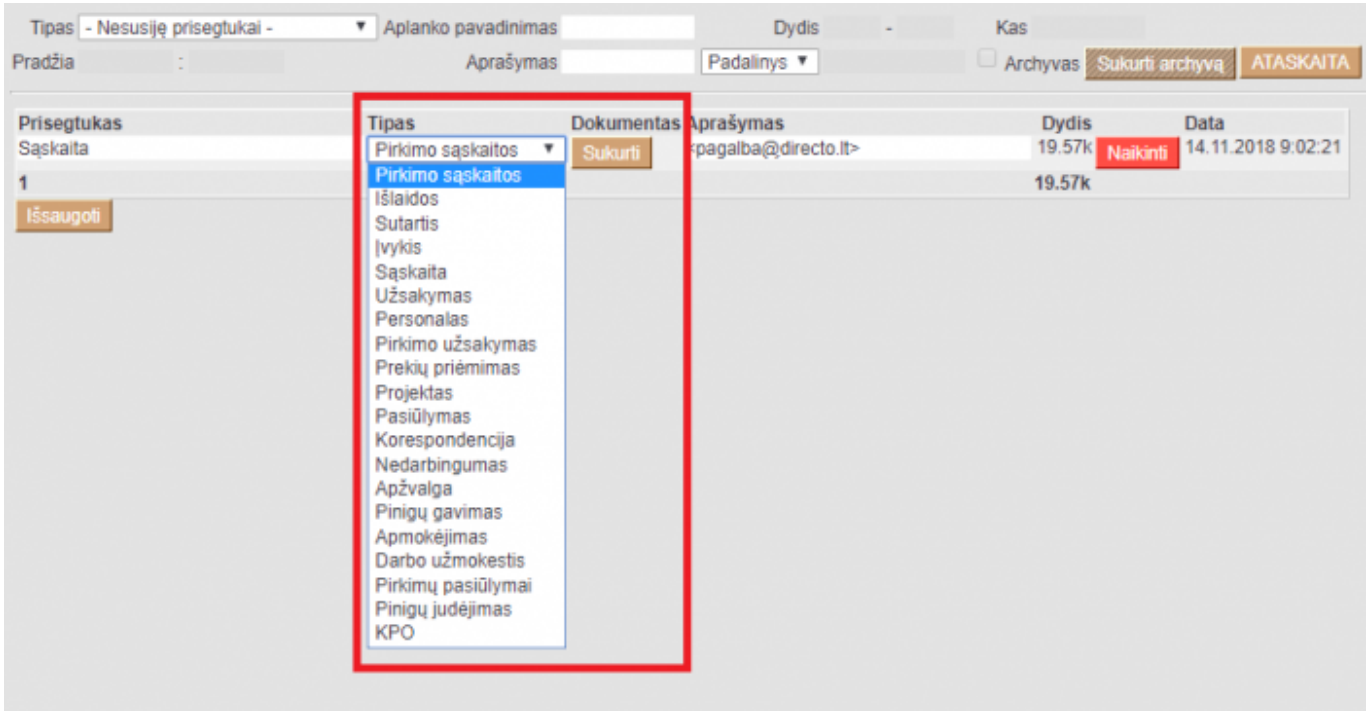

Šiuos dokumentus galima prisegti ir prie jau esamo DIRECTO dokumento. Tiesiog atsidarome tą dokumentą, spaudžiame ant ikonos su sąvaržėle ir čia spaudžiame "Prisegti" ties reikiamu prisegtuku.

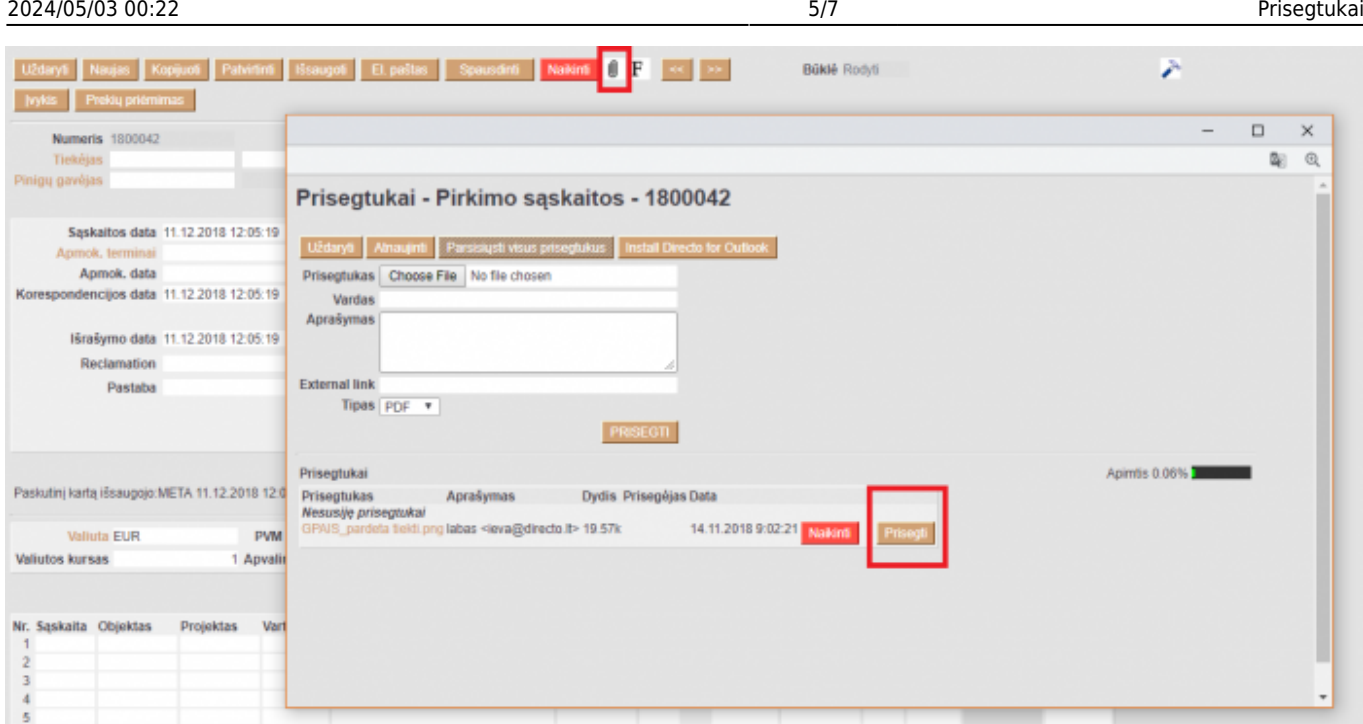

### <span id="page-6-0"></span>**Prisegtukas dokumente**

### <span id="page-6-1"></span>**Prisegtuko įkėlimas**

Spaudžiame ant sąvaržėlės ikonos. Naujai atsidariusiame lange spaudžiame mygtuką Choose File, pasirenkam failą, kurį norime prisegti iš savo kompiuterio ir spaudžiame mygtuką PRISEGTI.

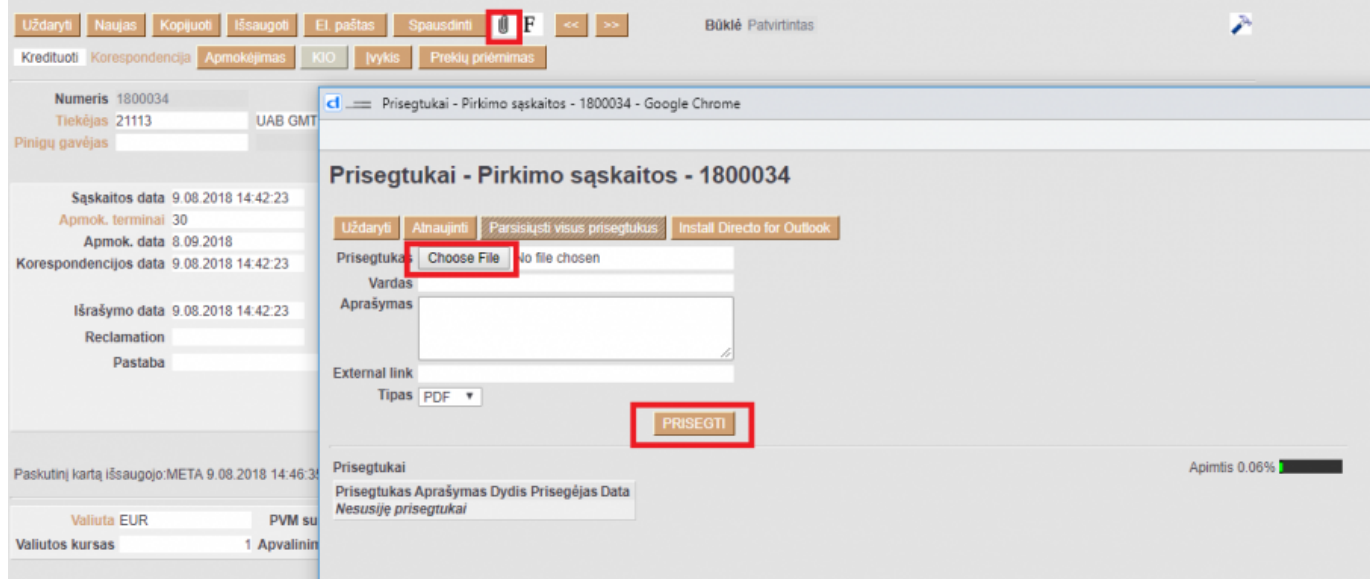

#### <span id="page-6-2"></span>**Prisegtuko paieška**

Dokumente, paspaudus prisegtuko ikonėlę, naudojantis paieškos lauku, galima ieškoti reikiamo prisegti failo iš nepriskirtų prisegtukų.

Paiešką yra daroma pagal du laukus: "Prisegtukas" ir "Aprašymas"

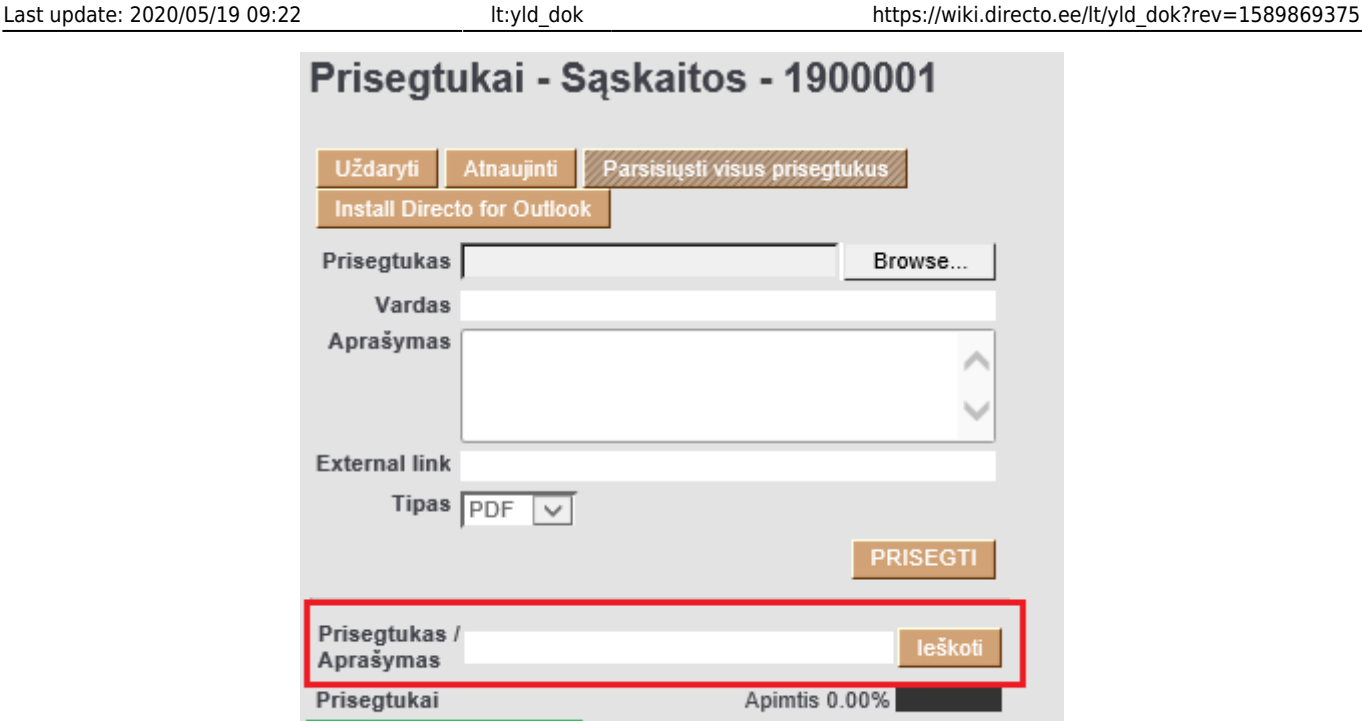

Paieškos laukelyje galima rašyti tiek pilną pavadinimą, tiek ieškomos frazės ištrauką.

Prisegtukas Aprašymas Dydis Prisegėjas Data

#### <span id="page-7-0"></span>**Prisegtuko atvaizdavimas dokumente**

Norėdami matyti prisegtuką dokumente spaudžiame ant plaktuko ikonos (viršuje dokumento dešiniajame kampe). Laukelyje "Prisegtuko rodymas" pasirinkite:

- Dešinėje, jei norite, kad failas atsirastų dokumento dešinėje pusėje;
- Apačioje, jei norite, kad failas būtų matomas žemiau dokumento;
- Ne, jei nenorite, kad prisegtukas būtų matomas.

Spaudžiame mygtuką Išsaugoti.

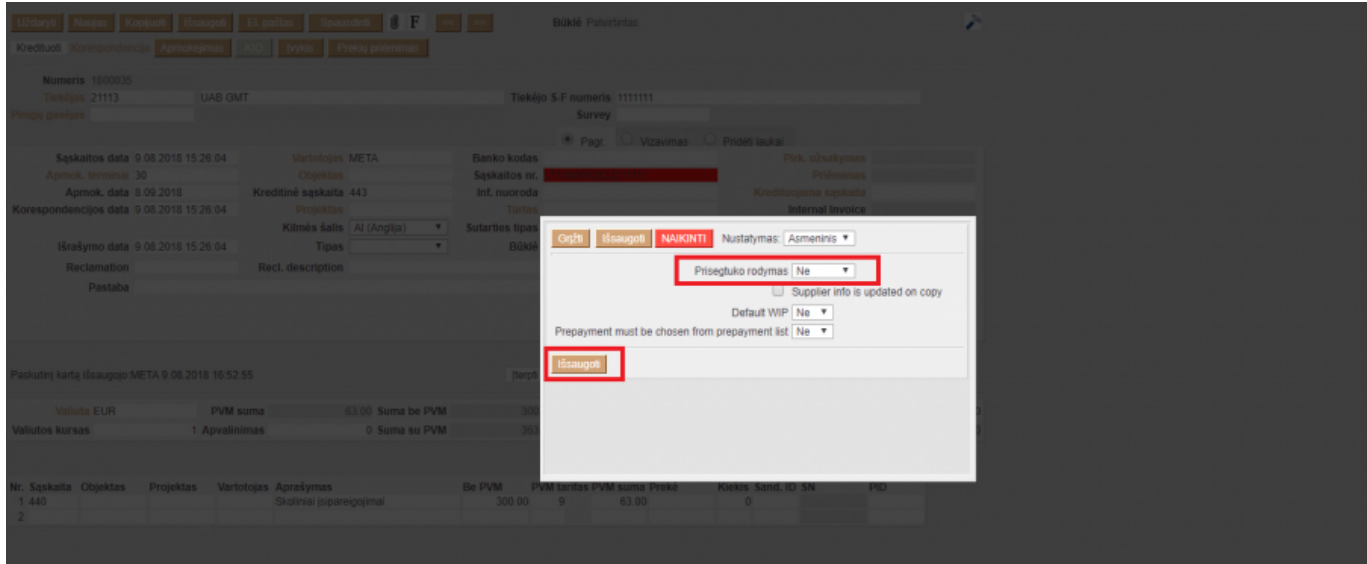

# <span id="page-8-0"></span>**Prisegtuko pasirašymas**

- Jei prisegtuke yra konteineris asice formatu, prie jo galite pridėti savo parašą spustelėdami mygtuką **PASIRAŠYTI EL. BŪDU**, esantį šalia prisegtuko. Šis parašas atitinka m. parašą ir juo yra pažymimas asice formato failas, kurį galite atidaryti turėdami DIGIDOC programėlę. Daugiau informacijos galite rasti čia: <http://el-parasas.lt/elektroninio-paraso-paslaugos/digidoc/>
- Mygtukas **RODYTI PARAŠUS** leidžia peržiūrėti į konteinerį pridėtus parašus.
- Norėdami sukurti naują konteinerį, pasirinkite prisegtuką (-us), kurį (-iuos) norite pasirašyti, ir spustelėkite antraštėje esantį mygtuką **PASIRAŠYTI EL. BŪDU**.
- Kai sukuriate naują talpyklą, pradiniai prisegtukai dingsta ir pereisnama prie konteinerio, paliekant tik patį konteinerį.
- Jei kuriamas konteineris su vadinamuoju susijusiuoju prisegtuku pavyzdžiui, dokumento įrašas iš dokumentų tvarkymo pusės arba sistemingai susijęs priedas, t.y. prisegtukas, kuris nėra tiesiogiai pridedamas prie dokumento, lieka originalūs susiję įrašai.

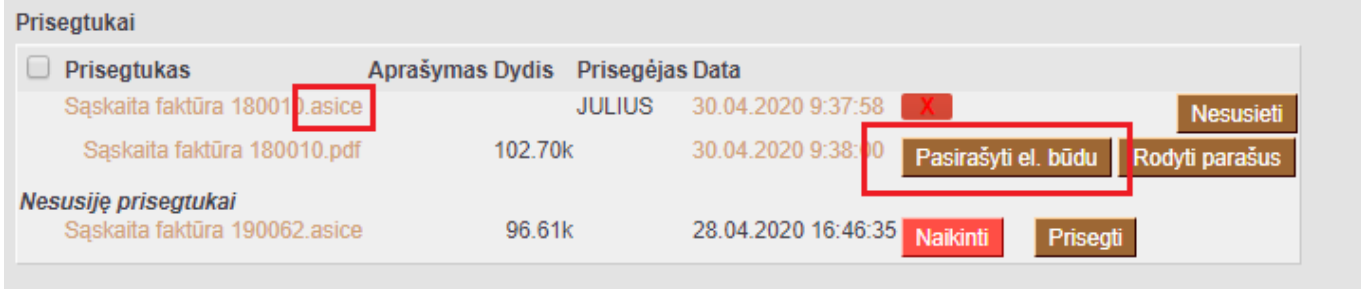

▲ Pasirašymo būdas yra toks pat, koks buvo naudojamas norint prisijunti prie Directo. Jei įvedėte su slaptažodžiu, pasirašyti bus siūloma asmens tapatybės kortelė, kitu atveju - m. parašas arba Smart-ID.

Nuorodos:

[Prisegtukai](https://wiki.directo.ee/lt/yld_aru_manused)

From: <https://wiki.directo.ee/> - **Directo Help**

Permanent link: **[https://wiki.directo.ee/lt/yld\\_dok?rev=1589869375](https://wiki.directo.ee/lt/yld_dok?rev=1589869375)**

Last update: **2020/05/19 09:22**